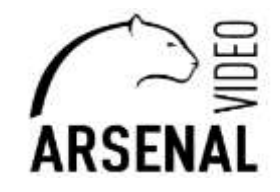

# ПЕРВИЧНАЯ НАСТРОЙКА ВИДЕОРЕГИСТРАТОР ARSENAL AR-H204/208/216

 **Руководство пользователя** 

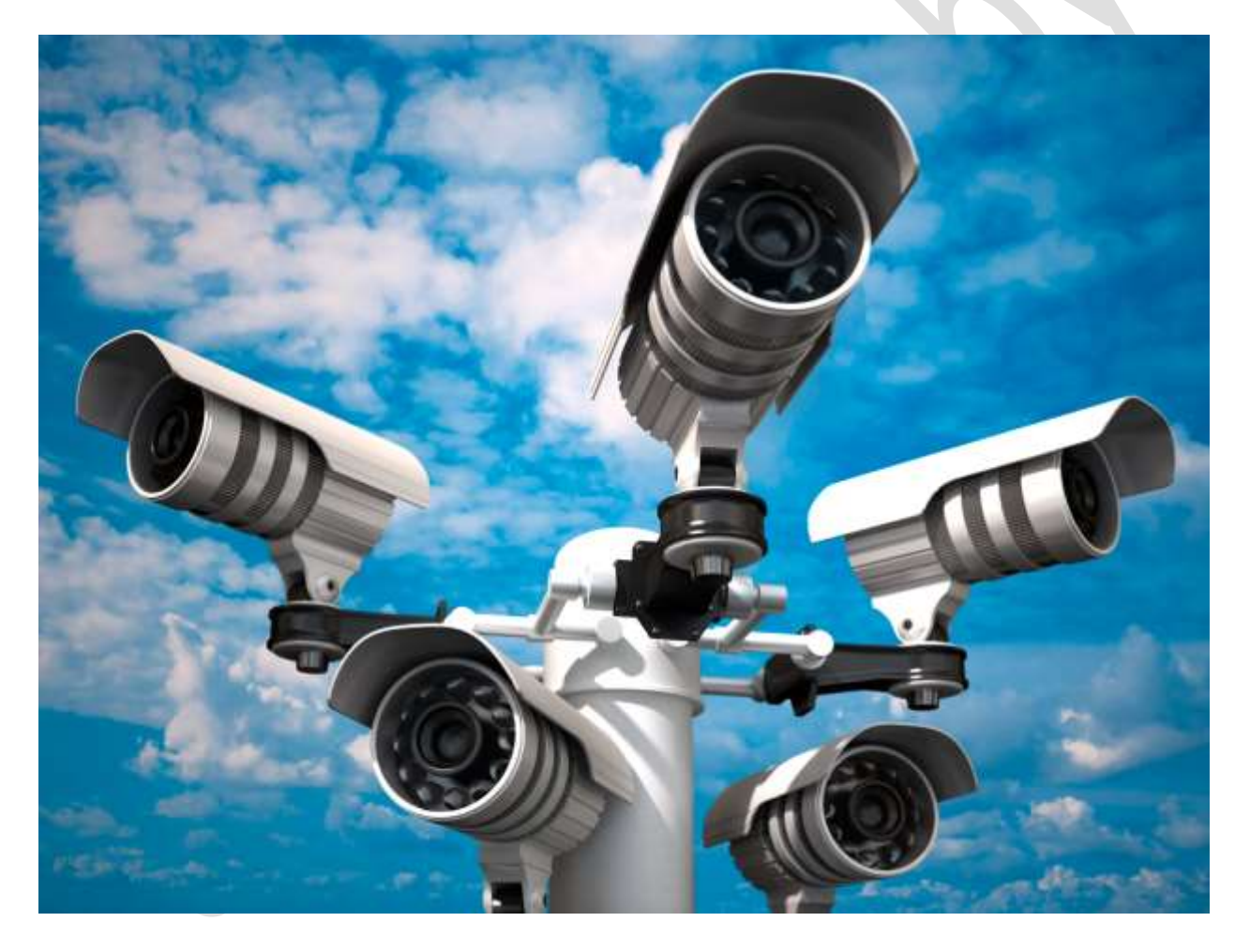

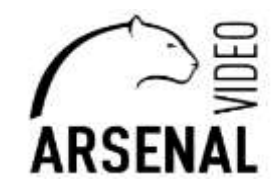

Для настройки видеорегистратора понадобится следующее:

- монитор, для подключения к регистратору;

- координатное устройство (USB мышь).

Для настройки через web – браузер:

- персональная электронно-вычислительная систем (т.е. компьютер), далее - ПЭВМ;

- на ПЭВМ должен быть установлен «Microsoft Edge» с возможностью перезапуска его в режиме «Internet Explorer», переходи по ссылке ниже

*[https://winitpro.ru/index.php/2022/06/27/rezhim-sovmestimosti-internet-explorer-v-microsoft-edge/;](https://winitpro.ru/index.php/2022/06/27/rezhim-sovmestimosti-internet-explorer-v-microsoft-edge/) -* установлено приложение «DeviceManage», которое можно скачать у нас на сайте, ссылка ниже *https://arsenalvideo.by/tekhpodderzhka/programmnoe-obespechenie/;*

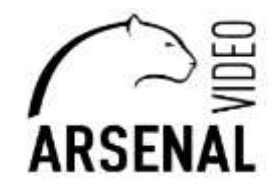

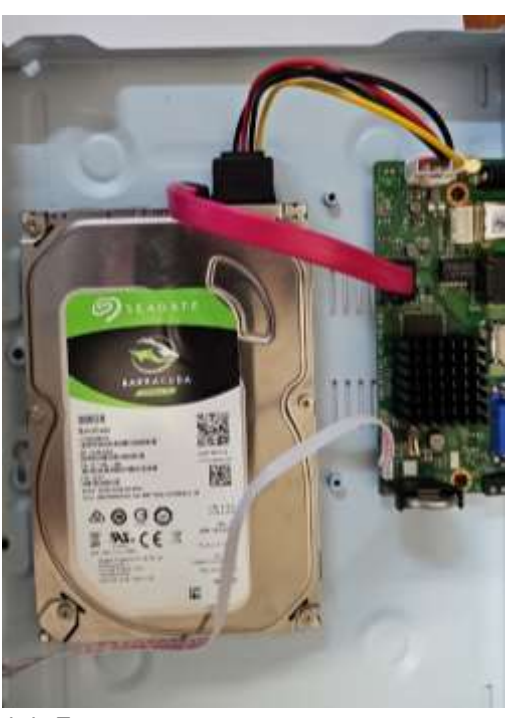

## **1. Первичная настройка видеорегистратора**

Подключаем жёсткий диск (регистратор в это время должен быть обесточен).

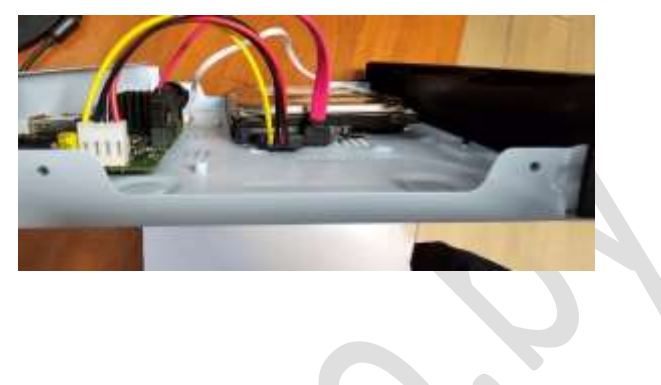

1.1. Подключаем видеорегистратор к сети и питанию.

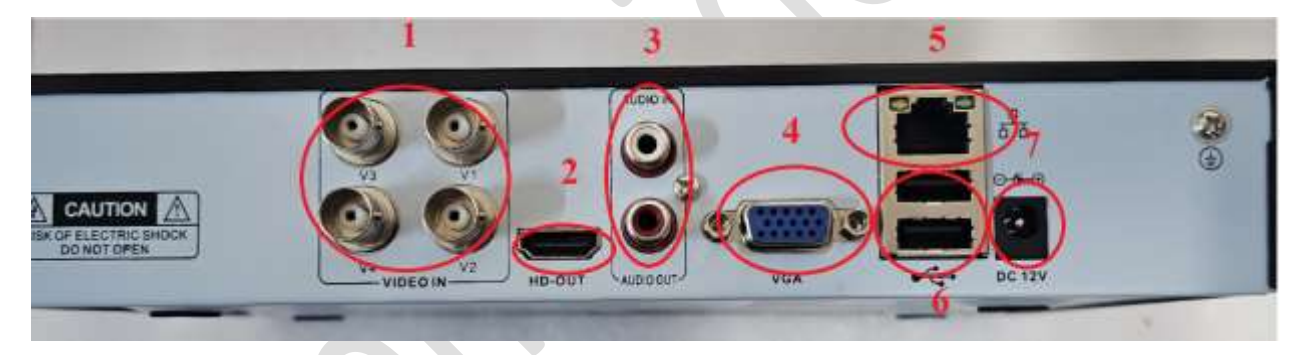

- 1 видео вход (\*Кол-во видеовходов может меняться, в зависимости от модели)
- 2 HD-OUT, для подключения видеоконтрольного устройства по стандарту видеоинтерфейса VDI;

3 – разъемы (вход/выход) аудио; (\*Кол-во видеовходов может меняться, в зависимости от модели)

4 – VGA разъем, для подключения видеоконтрольного устройства по стандарту видеоинтерфейса VGA;

5 – сетевой порт LAN (для подключения видеорегистратора к коммутатору, на котором

подключены камеры);

6 – порты USB;

7 – порт питания регистратора.

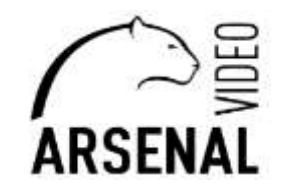

## **2. Конфигурирование настроек видеорегистратора**

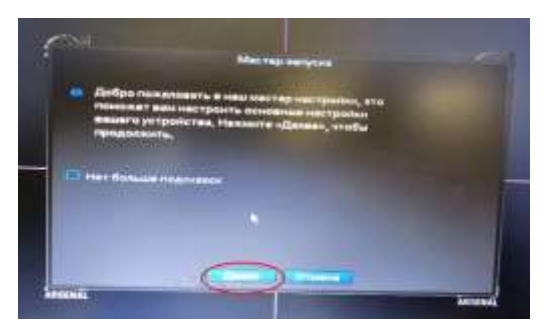

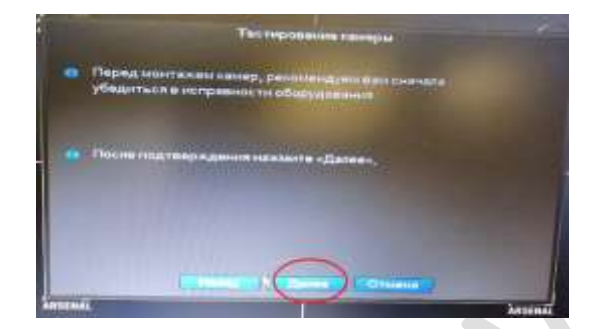

2.1. После запуска регистратора запускается окно

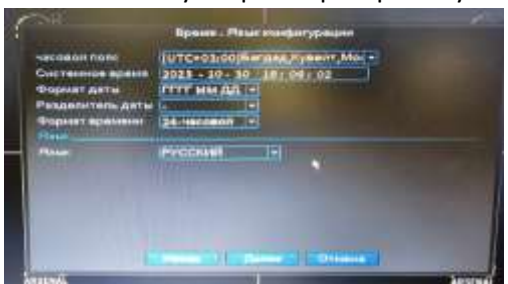

мастера запуска, выбираем «Далее», потом снова «Далее».

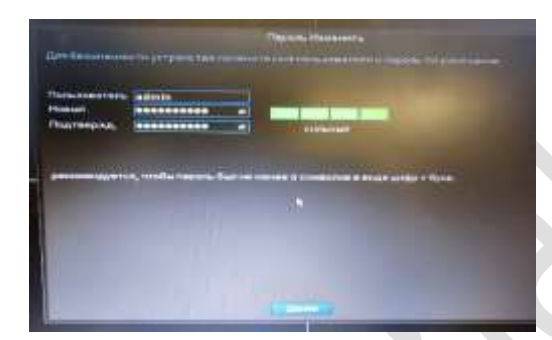

Производим настройки часового пояса, выбираем язык и переходим далее.

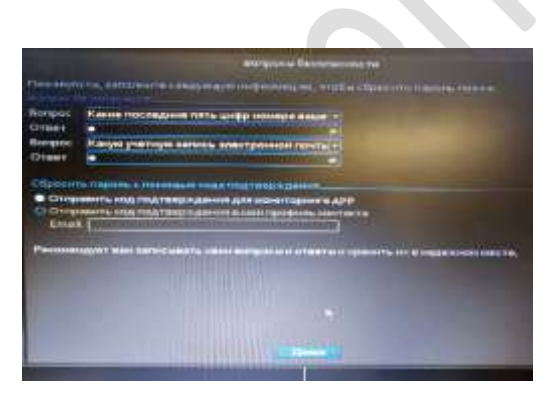

 Следующим пунктом изменяем имя пользователя и пароль, при выборе пароля обращаю внимание, чтобы регистратор принял Ваш пароль следите за индикатором (должен быть сильным).

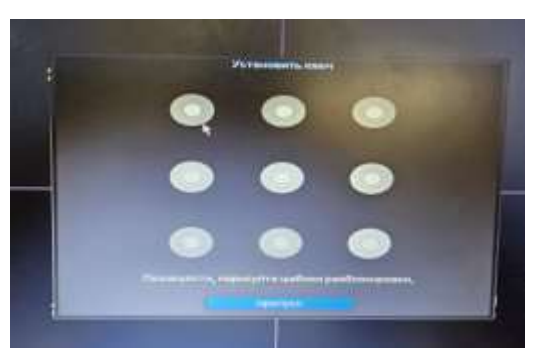

 Следующим пунктом отвечаем на контрольные вопросы (в случае если пароль будет утерян, можно его сменить посредством ответов на данные вопросы, что бы лучше запомнить выберите вопросы и ответом укажите какое-либо цифровой значение). А также для восстановления пароля можно использовать почту, для

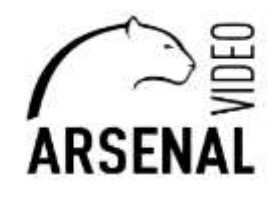

сброса пароля через код подтверждения.

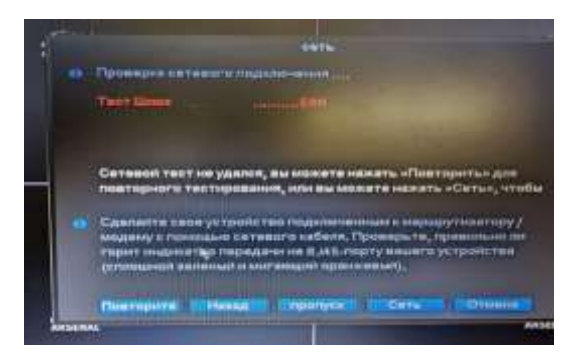

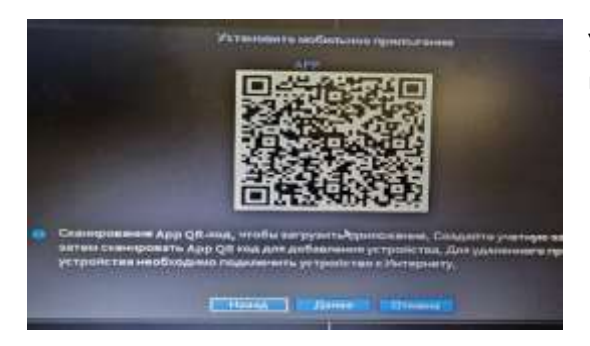

Устанавливаете графический ключ, для удобного входа в главное меню регистратора.

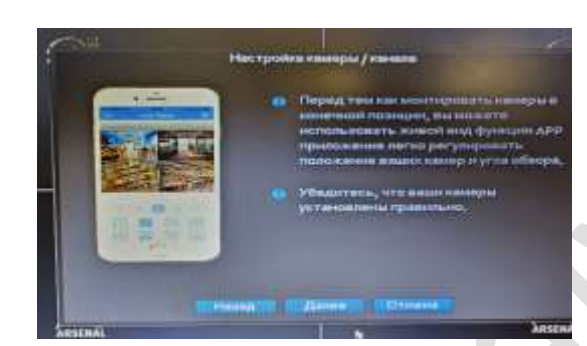

 После установки графического ключа появится меню сеть, где будет указан статус подключения к сети. Для положительного теста, необходимо Ваш регистратор подключить к сети интернет в роутер или switch. Если тес отрицательный, не обращаем внимание, жмем пропустить (далее мы вернемся к настройки сети)

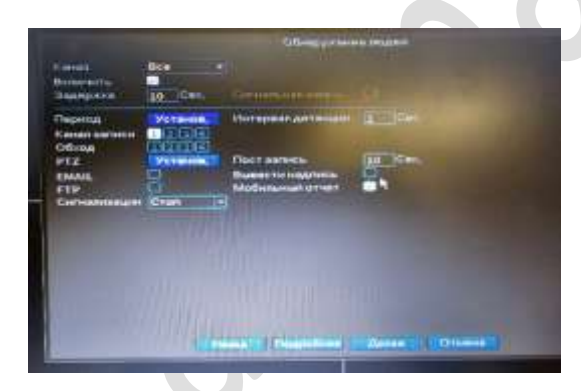

Для подключения регистратора к системе удалённого пользования необходимо скачать и зарегистрироваться в приложении XMEye PRO.

Для этого сканируем QR-код.

Выбираем далее.

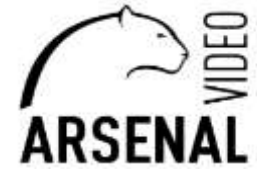

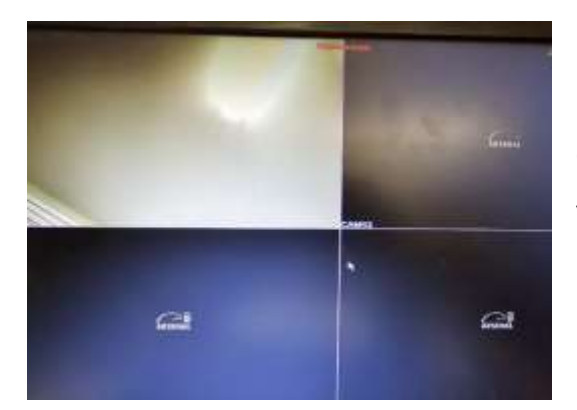

При настройке детекции движения, в пункте «канал» выбираете «все», выставляете галочку на пункте «Включить». В данном меню можно выставить куда отправлять сообщения при обнаружении движения.

Устанавливаете все значения и завершаете первичные настройки.

### **3. Настройка видеорегистратора через главное меню**

3.1. Добавление камер производится через коаксиальны или комбинированный кабель

после подключения камер к регистратору, регистратор автоматически подхватит и выведет их изображение на главный экран (если формат изображения видеокамер соответствует формату регистратора).

После подключения камер к регистратору, регистратор автоматически подхватит и выведет их изображение на главный экран (если формат изображения видеокамер соответствует формату регистратора).

Если нет изображения с видеокамер, щелкаем правой кнопкой мыши и переходим в меню XVI&AHD.

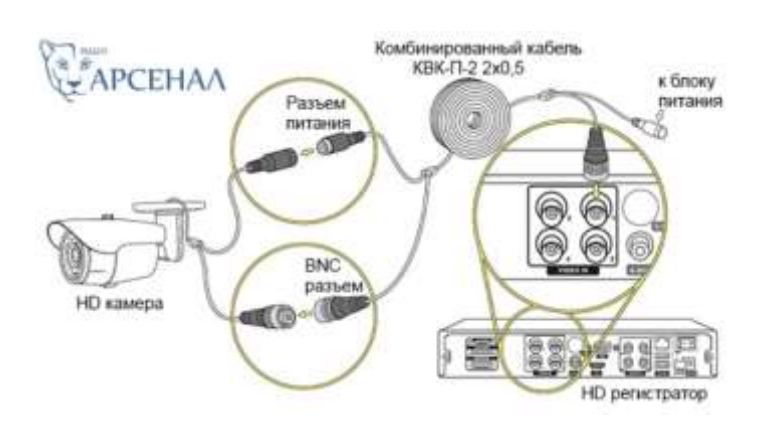

Выбираем формат который подходит для Ваших камер.

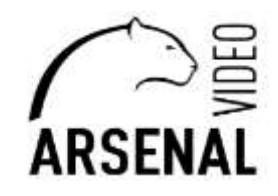

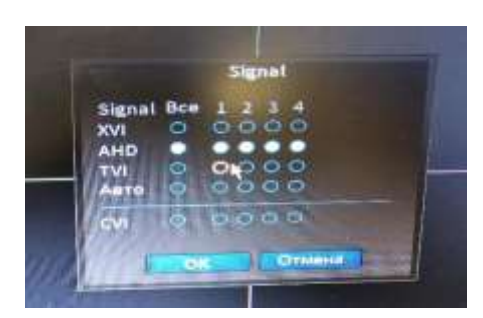

Для корректного отображения и записи с камер наблюдения на жёсткий диск, необходимо во вкладке Запись HDD, инициализировать HDD и отформатировать.

Для этого щелкаем правой кнопкой мыши, заходим в меню «Управление», выбираем «Данные HDD» как на рисунке ниже.

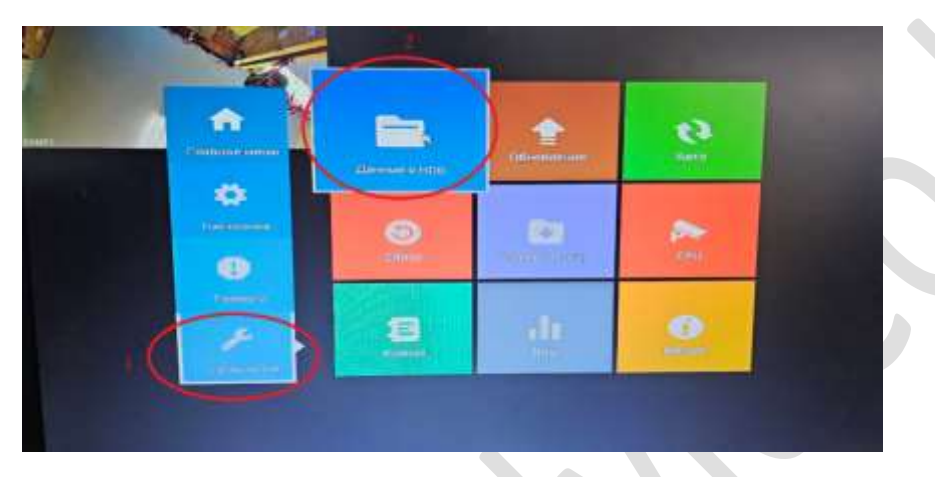

Настройка видеорегистратора завершена. После всех настроек, в случае необходимости установки системы видео наблюдения на компьютере производим следующие настройки (смотри ниже).

#### **Подключения видеорегистратора к компьютеру (далее – ПК).**

Устанавливаем на свой ПК приложение «VMS» Запускаем.

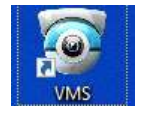

Заходим на «Device Manager».

Находим свой регистратор, выбираем его и жмем «ADD». После запускаем «Live Viev» и добавляем камеры на экран (смотри рисунки ниже).

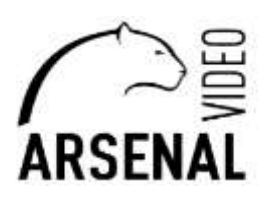

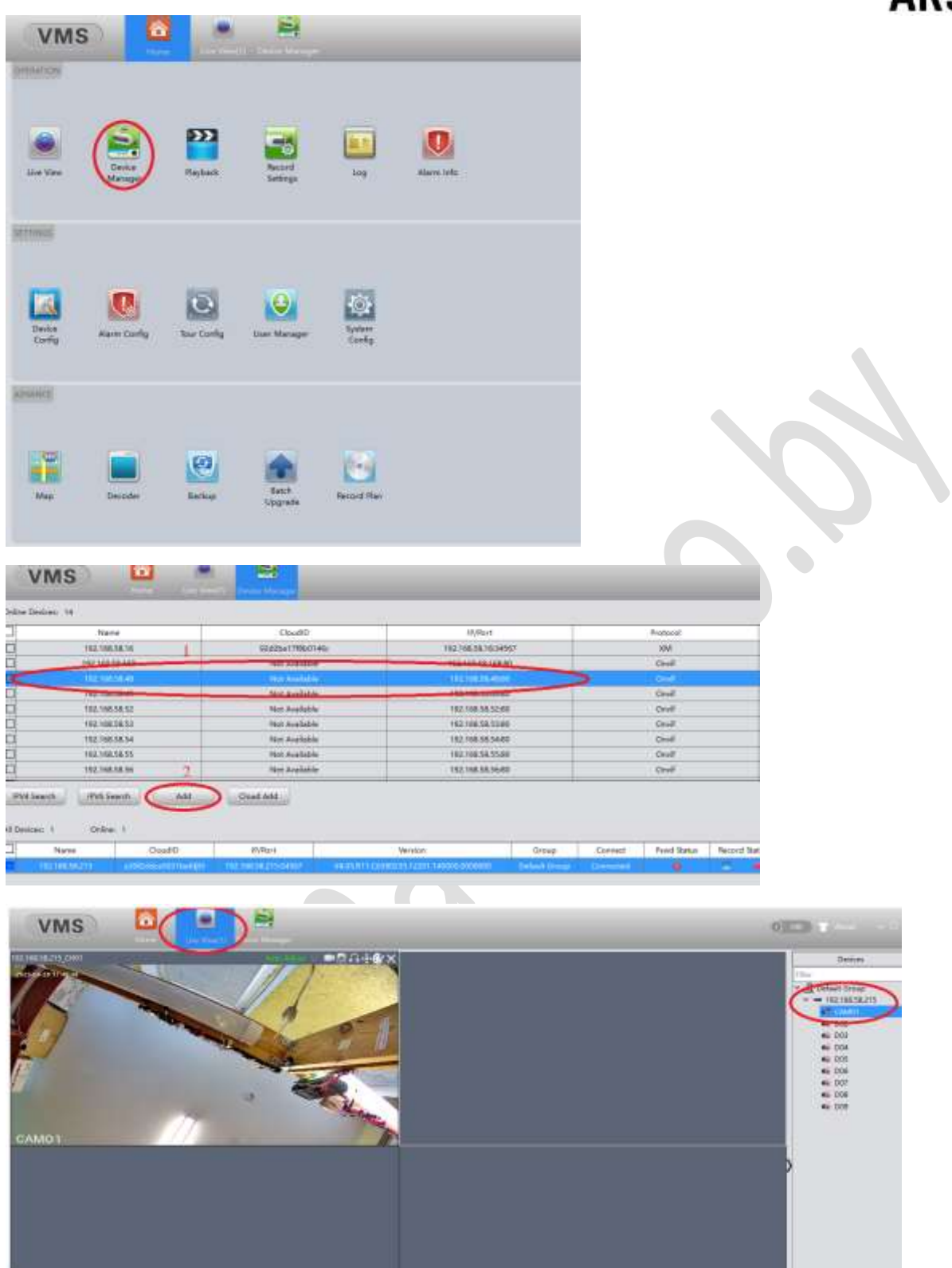

п